**Ministry of Public Health العامة الصحة وزارة Port Health and Food Control Section األغذية ومراقبة المنافذ صحة قسم**

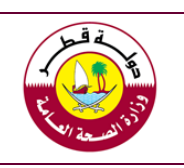

**دليل نظام تسجيل المواد الغذائية للمستخدم والمدقق**

**دليل نظام تسجيل المواد الغذائية**

**للمستخدم والمدقق 2018**

**اإلصدار الثاني سبتمبر 2018/**

## **فهرس المحتويات**

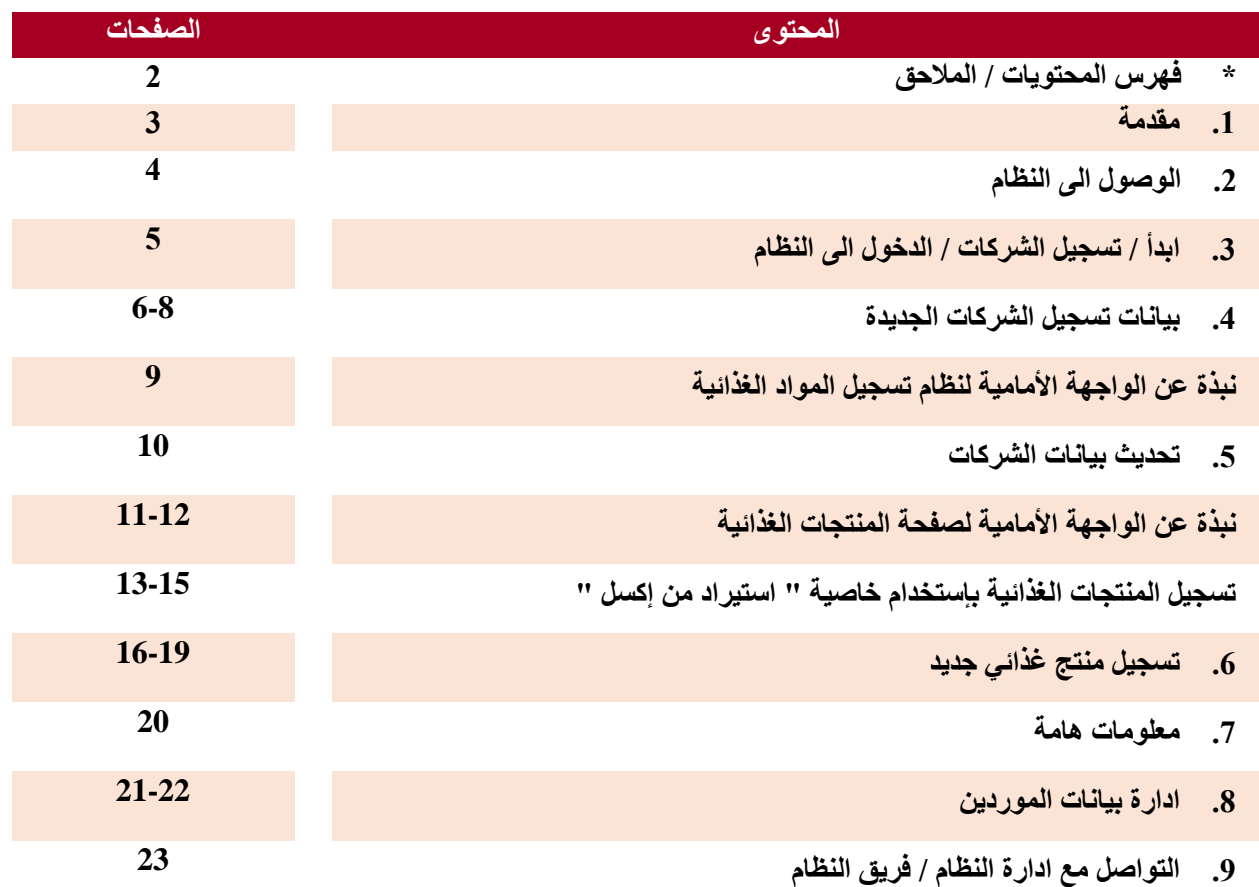

## **فهرس المالحق**

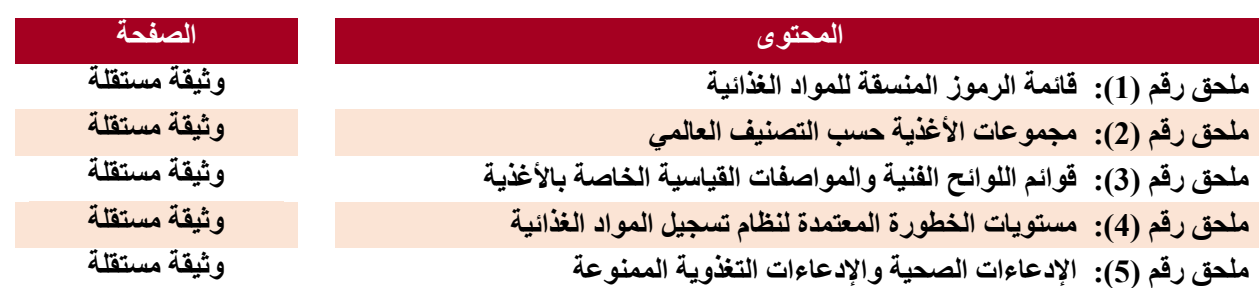

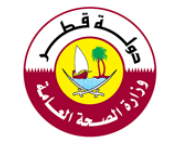

### **.1 مقدمة**

يختص قسم صحة المنافذ ومراقبة الأغذية بالرقابة على ارساليات الأغذية المستوردة والتأكد من سلامتها وصلاحيتها لالستهالك اآلدمي . وضمن خطط القسم في تطوير اليات العمل تم اطالق هذا النظام "نظام تسجيل المنتجات الغذائية" والذي تم العمل عليه الشهر متواصلة من قبل الكادر المتخصص في الوزارة ومن االدارات المختلفة ذات الصلة.

يعد النظام المتوفر االن على صفحة قسم صحة المنافذ ومراقبة االغذية ضمن موقع وزارة الصحة العامة واحدا من اهم المتطلبات الهامة لتطبيق نظام رقابة الكتروني مستقبال حيث يتضمن النظام تسجيل كافة المعلومات عن االغذية المستوردة مما يسهل عملية رقابتها بطرق حديثة ويسهل تتبعها حال تلقي اخطارات باحتمالية ارتباطها باخطار محددة، وكذلك فان تسجيل المواد الغذائية سيقلل عدد االغذية المخالفة ويقلل من الكميات التي ترفض ويعاد تصديرها او يتم اتالفها السباب تتعلق بمعلومات بطاقة البيان

ان اسلوب التسجيل المسبق سيعطي ثقة اكبر بين الجهات الرقابية والمستوردين وسيشجع االستثمار ويعزز سالمة وصالحية االغذية كما سيتم توفير معلومات اضافية ستستفيد منها جهات اخرى كما في حالة المعلومات التغذوية التي تهم الصحة العامة.

ستستخدم المعلومات المسجلة في هذا النظام الحقا عند استحداث نظام الكتروني للرقابة على الغذاء يعتمد مبدأ الخطورة الى الحد االقصى الممكن حيث سيتم تحديد مستوى التفتيش على المنتجات بحسب مستوى خطورتها الفعلي. وحيث ان هذا النظام ال زال حديثا وال يوجد تاريخ مطابقة موثق للمنتجات فسيتم تحديد مستوى الخطورة تبعا لطبيعة المنتجات ذاتها ، ومدى احتمالية ان تشكل مصدرا للمخاطر، ومع تطبيق النظام االكتروني في الرقابة على الغذاء سيتم تعديل مستوى الخطورة تبعا لتاريخ المطابقة للمنتجات الغذائية. وهكذا فان هذا النظام سيشكل القاعدة التي سيبنى عليها نظام الرقابة المتكامل الذي سيطبق افضل المعايير العالمية بهذا الشأن.

وضعت المعلومات المطلوبة عن المنتجات الغذائية بحيث تكون شاملة ودقيقة ومتعددة، وكل معلومة درست بحد ذاتها ودرس اهمية طلبها استنادا لما سيتم استخدامه مستقبال من انظمة فعلى سبيل المثال ال الحصر تم طلب رقم الباركود ليتم تتبع المنتجات على مستوى الصنف الدقيق وعدم شمول اي اصناف اخرى في حالة تتبع تلك المنتجات، كذلك طلب رقم الرمز المنسق او بند التعرفة الجمركية الن الرقابة على الغذاء في النظام االلكتروني سترتبط حتما بنظام النديب الجمركي التابع للجمارك وسيكون هذا الرقم هو همزة الوصل بين النظامين.

يتضمن هذا الدليل توضيحا للمستخدم والمدقق في ان معا للخطوات المطلوبة للتسجيل ، حيث تبدأ المرحلة االولى طلبا لتسجيل الشركة ومن ثم تسجيل المنتجات الخاصة بها.

اعتمد الدليل أسلوب االرشاد المصور بتحديد الخانات كما هي على النظام ومن ثم وضع مالحظات وتوضيحات للتسجيل بحيث لا يبقى لبس في عملية التسجيل

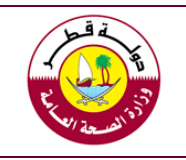

**دليل نظام تسجيل المواد الغذائية للمستخدم والمدقق**

## **.2 الوصول الى النظام**

يتم الوصول الى النظام باتباع الخطوات التالية:

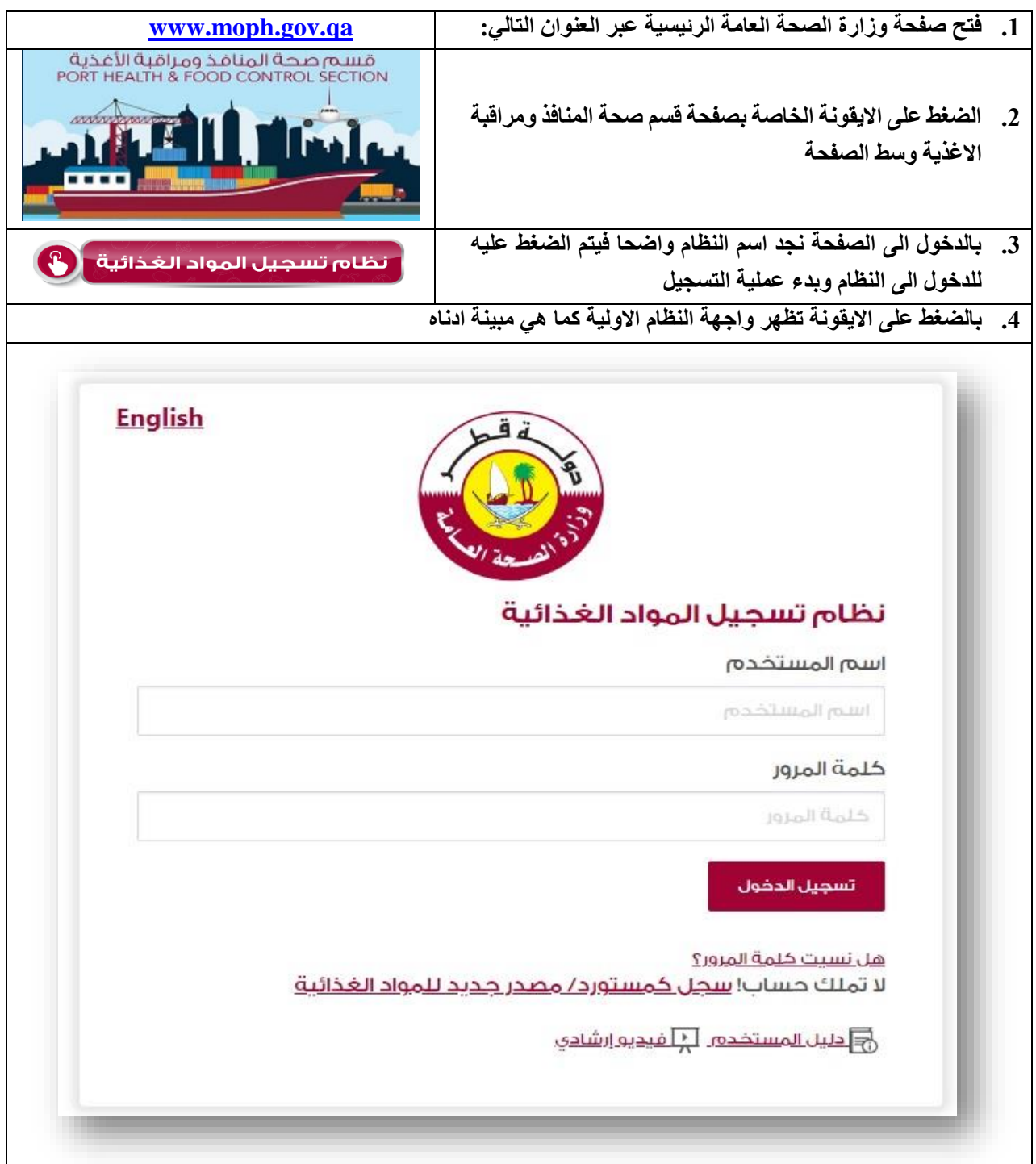

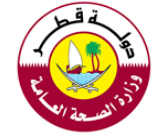

**دليل نظام تسجيل المواد الغذائية للمستخدم والمدقق**

## **.3 ابدأ / تسجيل الشركات / الدخول للنظام**

اتبع الارشادات الموضحة تاليا لبدء عملية تسجيل شركتك حيث يعد تسجيل الشركة متطلبا اوليا لتسجيل المنتجات والتسجيل ال يعني الترخيص بنشاط ما وانما هو توثيق للشركات المستوردة / المصدرة لالغذية والتي تمتلك اساسا ترخيصا بهذا النشاط من الجهات المختصة.

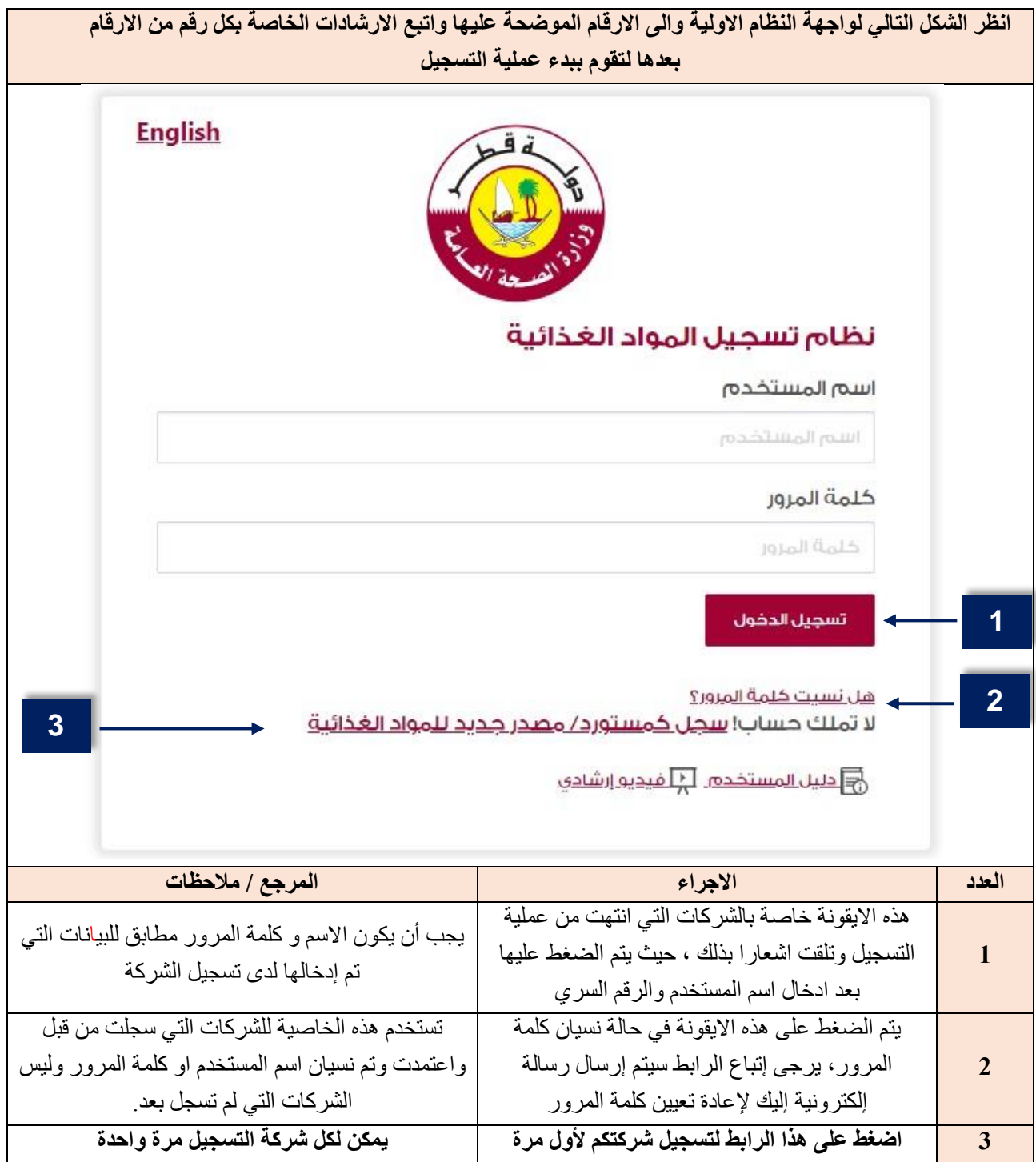

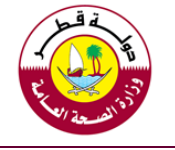

### **.4 بيانات تسجيل الشركات الجديدة**

عند اختيار " التسجيل كمستورد أو مصدر جديد للأغذية " من واجهة النظام الاولية الموضحة سابقا تظهر الشاشة المبينة ادناه حيث يمكنكم اتباع الارشادات اللازمة لاستكمال نموذج التسجيل الذي يتعين على المستورد أو المصدر الجديد للمواد الغذائية تعبئته للحصول على الموافقة الالزمة للبدء بتسجيل المنتجات . يشار الى ان رقم تسجيل الشركة يشكل جزءا من رقم تسجيل منتجات الشركة الغذائية الحقا

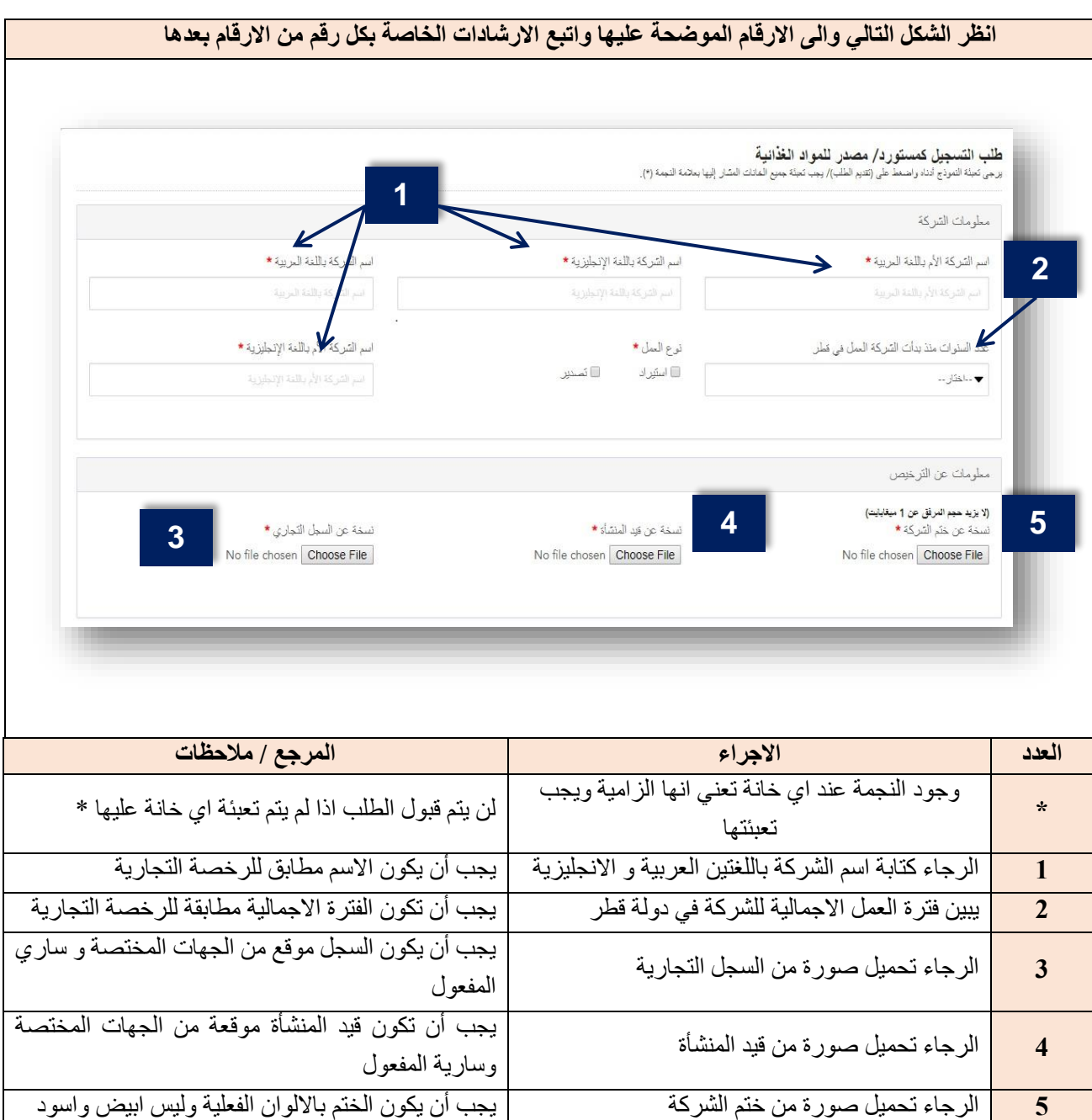

**Ministry of Public Health العامة الصحة وزارة**

**Port Health and Food Control Section األغذية ومراقبة المنافذ صحة قسم**

**دليل نظام تسجيل المواد الغذائية للمستخدم والمدقق**

## تابع " التسجيل كمستورد أو مصدر جديد لألغذية "

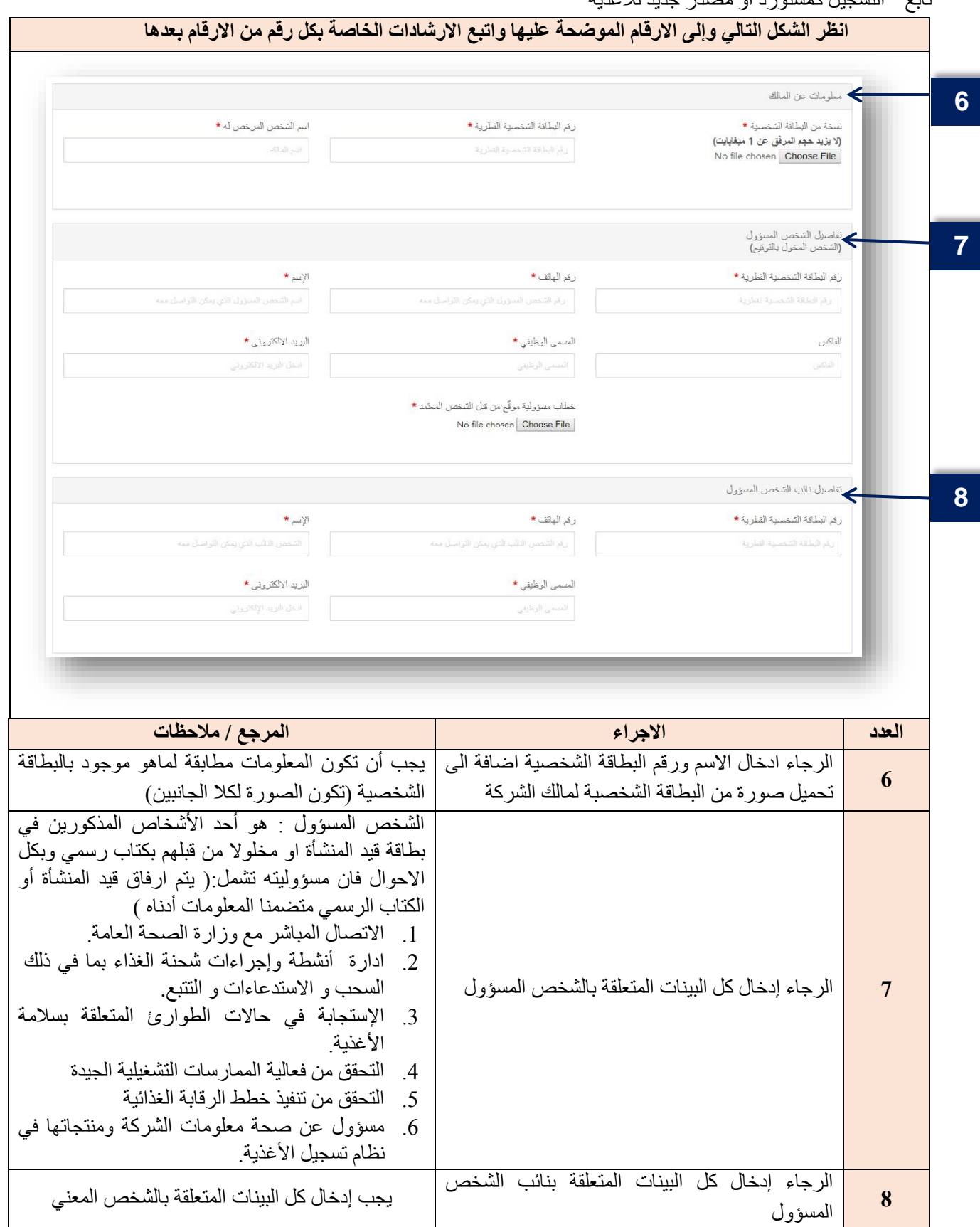

**Ministry of Public Health العامة الصحة وزارة**

**Port Health and Food Control Section األغذية ومراقبة المنافذ صحة قسم**

**دليل نظام تسجيل المواد الغذائية للمستخدم والمدقق**

### تابع " التسجيل كمستورد أو مصدر جديد لألغذية "

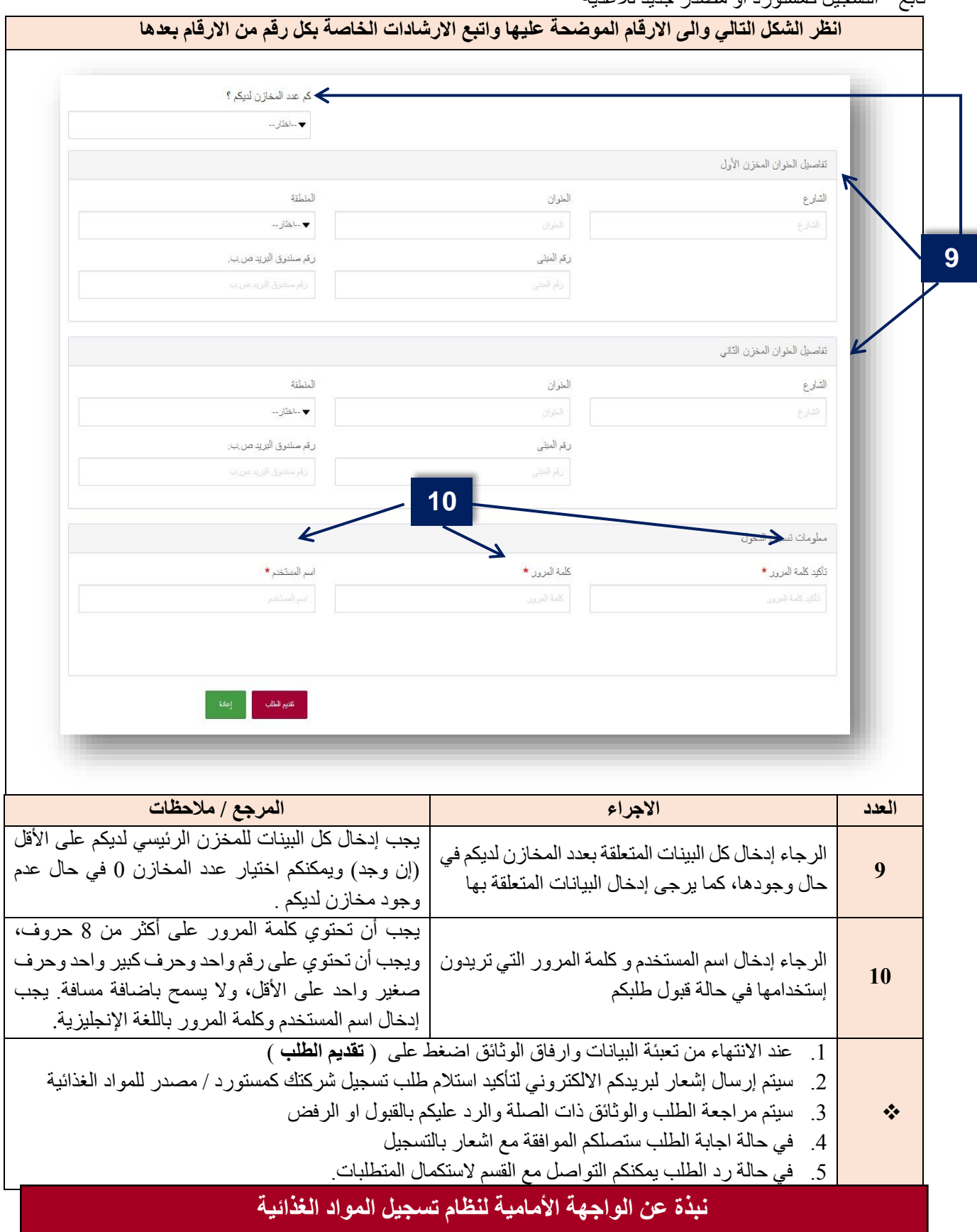

**دليل نظام تسجيل المواد الغذائية للمستخدم والمدقق**

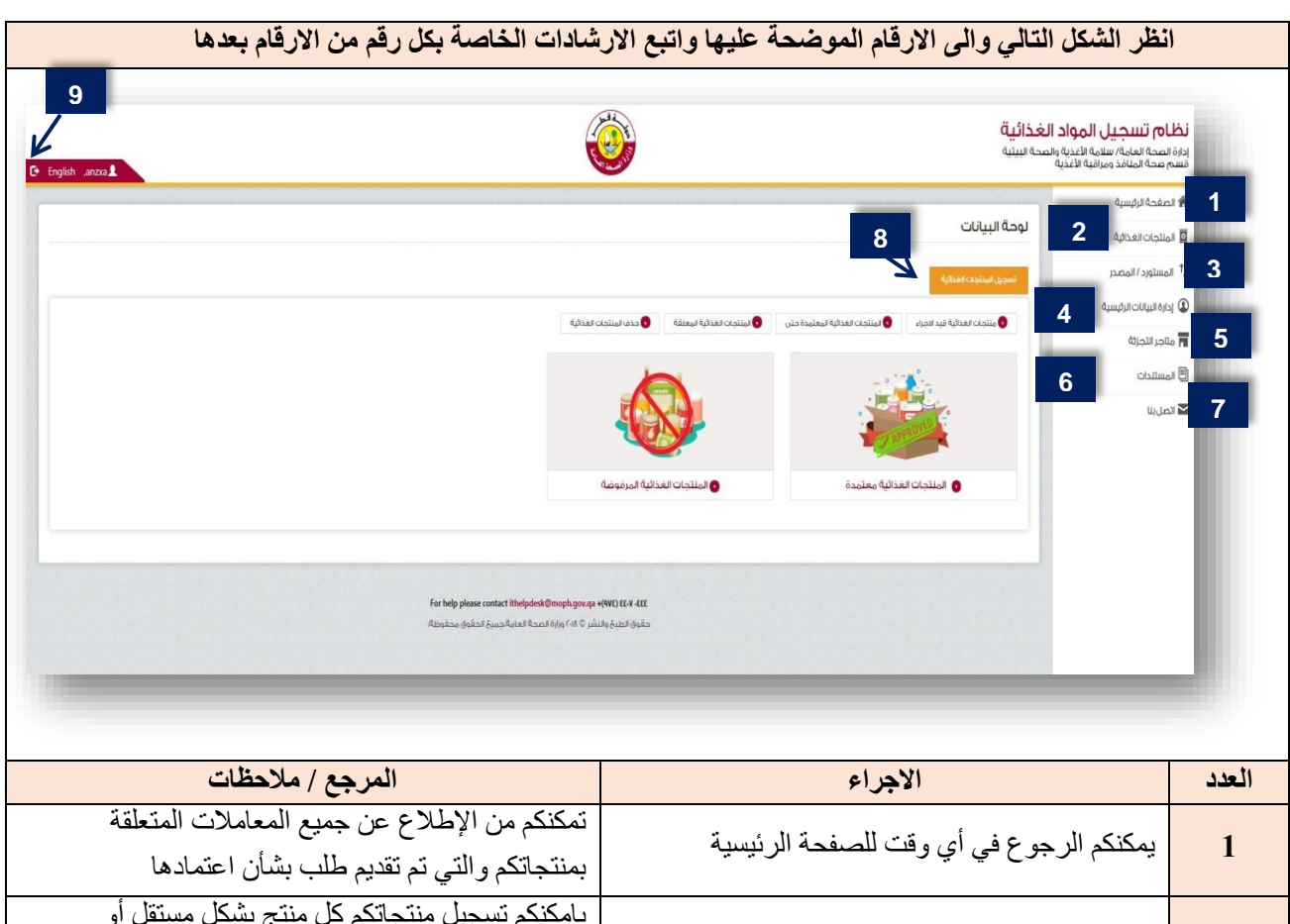

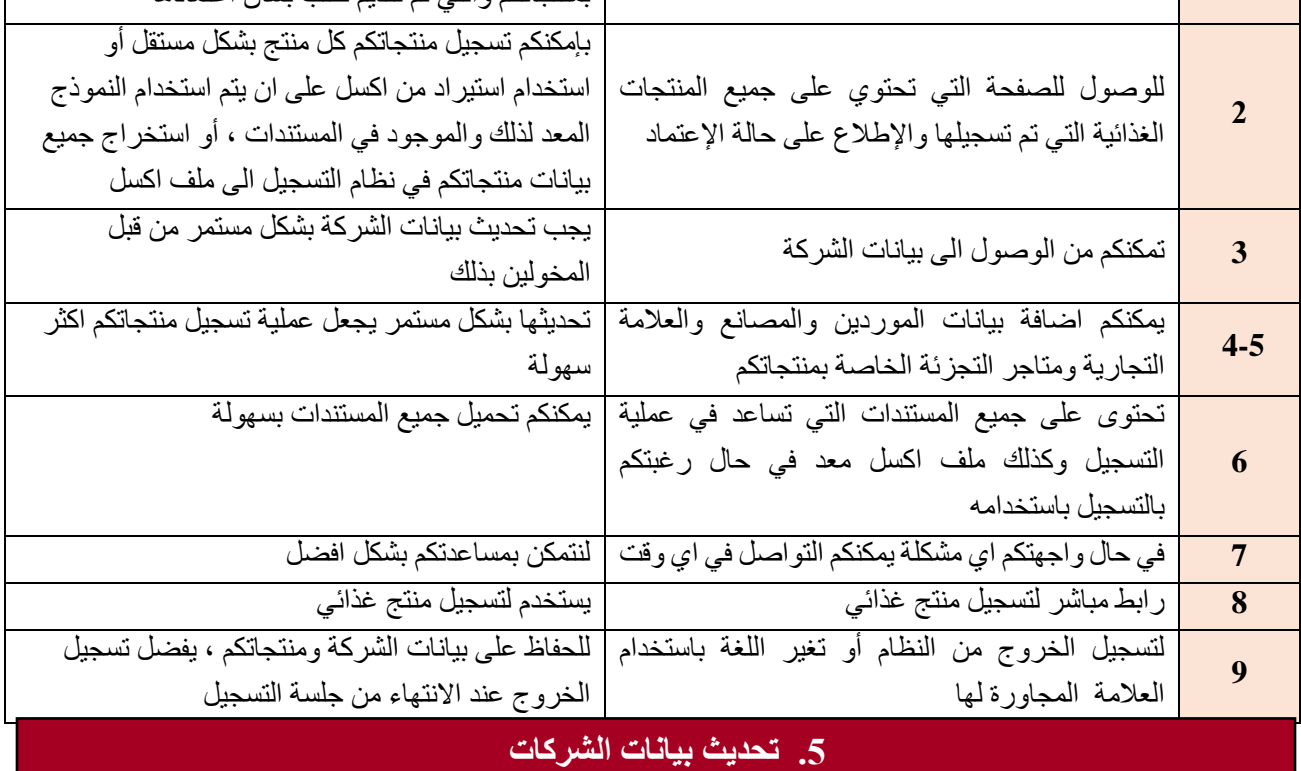

تم اتاحة هذه الخاصية في النظام لتمكين الشركات من تحديث البيانات الخاصة بهم والتي قد تطرأ على الشركة من حين الخر ، وهذا يشمل بطبيعة الحال اي معلومة تم تسجيلها عن الشركة ابتداء باسم الشركة والمالك والشخص المسؤول وصوال الى المخازن والموردين او غيرها من المعلومات، ويتم ذلك بالدخول الى صفحة الشركة واجراء التعديالت والضغط على تحديث حيث سيقوم المختصون بمراجعة التعديالت واتخاذ القرار المناسب بشأنها كما هو الحال عند تسجيل الشركة اول مرة.

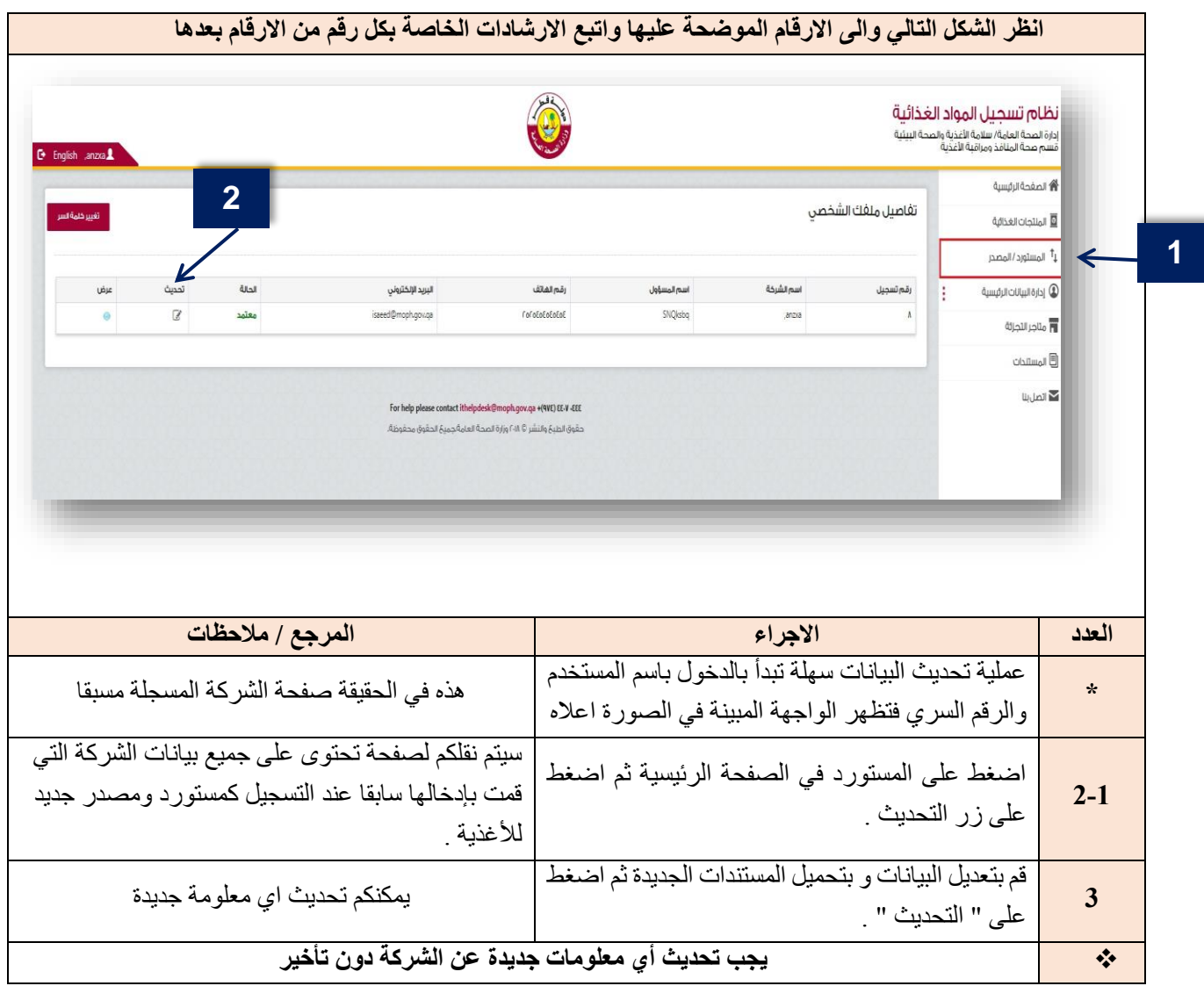

**نبذة عن الواجهة األمامية لصفحة المنتجات الغذائية** 

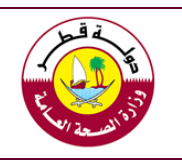

التسجيل يعني ان المعلومات الواردة على البطاقة التعريفية للاغذية التي يتم استير ادها أو تصدير ها تٌلبي متطلبات القوانين والمواصفات المعتمدة والذي يسمح بإستيرادها و تصديرها, مع اإلشارة أنه ال يعني أن تلك المواد لن تخضع لتدابير التفتيش أو اجراءات الفحص و التفتيش عند دخولها لمنافذ الدولة المختلفة أو في وقت الحق عند عرضها في االسواق المحلية. يجب تحديث بيانات المادة الغذائية عند إجراء أي تعديل على المنتج الغذائي المسجل.

بعد تسجيل الشركة والحصول على اشعار التسجيل يمكنكم البدء بتسجيل المواد الغذائية المستوردة / المصدرة من قبلكم وفيما يلي الخطوات بالتفصيل:

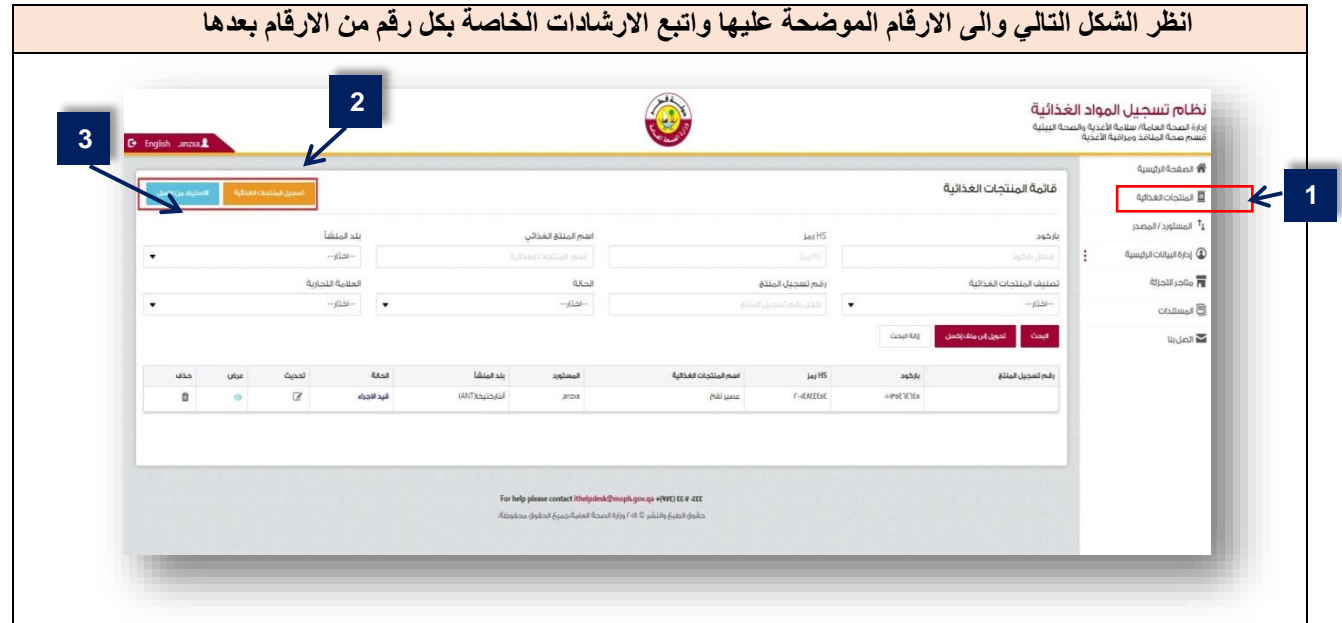

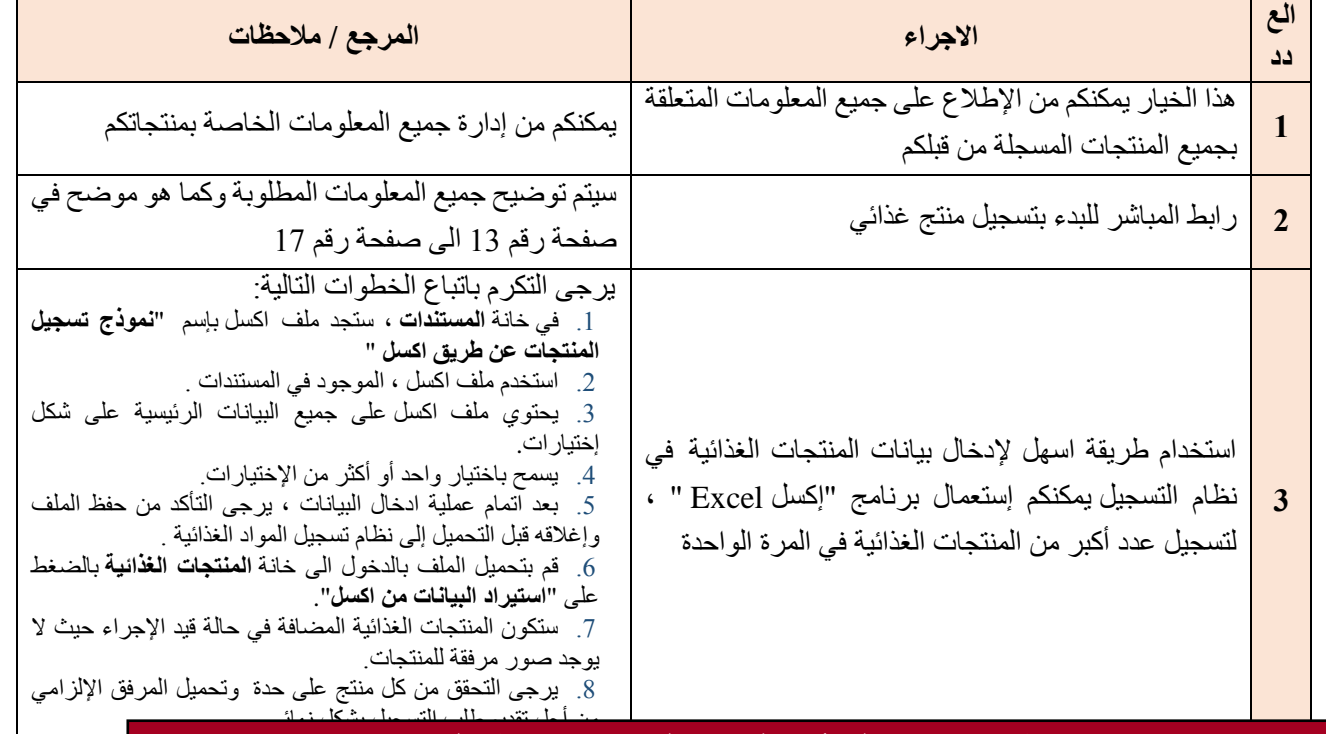

### **يتبع نبذة عن الواجهة األمامية لصفحة المنتجات الغذائية**

**Ministry of Public Health العامة الصحة وزارة Port Health and Food Control Section األغذية ومراقبة المنافذ صحة قسم**

**دليل نظام تسجيل المواد الغذائية للمستخدم والمدقق**

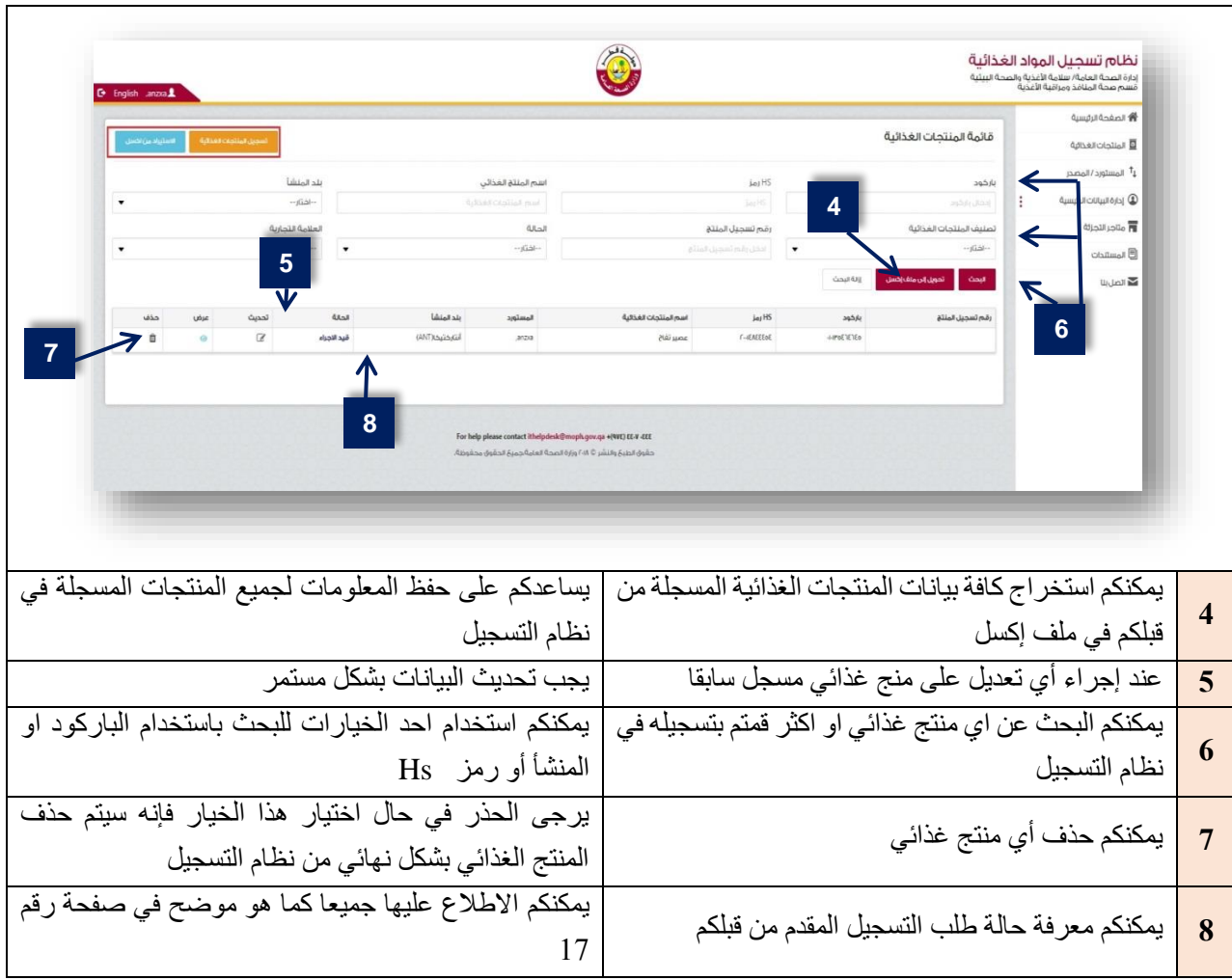

## **تسجيل المنتجات الغذائية بإستخدام خاصية " استيراد من إكسل "**

يرجى التكرم بالعلم أنه عند تسجيل المنتجات الغذائية بإستخدام خاصية " استيراد من إكسل " .

الأخذ بعين الإعتبار الآتي :

- .1 بعد اتمام عملية ادخال البيانات ، يرجى التأكد من حفظ الملف وإغالقه قبل التحميل إلى نظام تسجيل المواد الغذائية في كل عملية تسجيل على حدة .
	- .2 قم بتحميل الملف بالدخول الى خانة **المنتجات الغذائية** بالضغط على "**استيراد البينات من اكسل**".

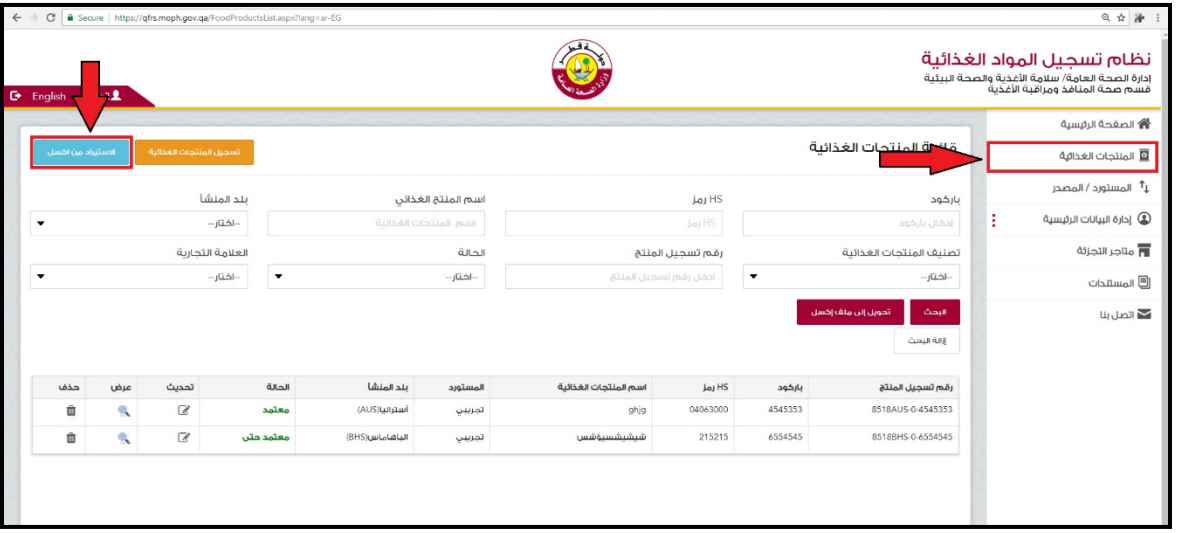

.3 ستكون المنتجات الغذائية المضافة في حالة **تحت العملية** حيث ال يوجد صور مرفقة للمنتجات.

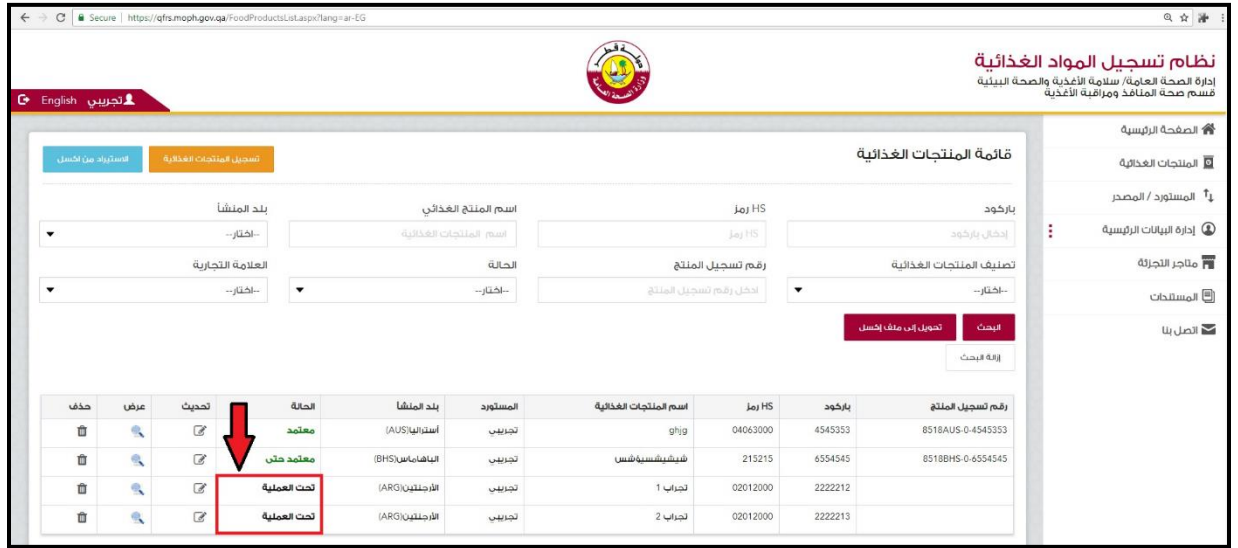

.4 يرجى الدخول إلى كل منتج على حدة وتحميل المرفق اإللزامي بالضغط على "**تحديث**".

**Ministry of Public Health العامة الصحة وزارة**

**Port Health and Food Control Section** 

**دليل نظام تسجيل المواد الغذائية للمستخدم والمدقق**

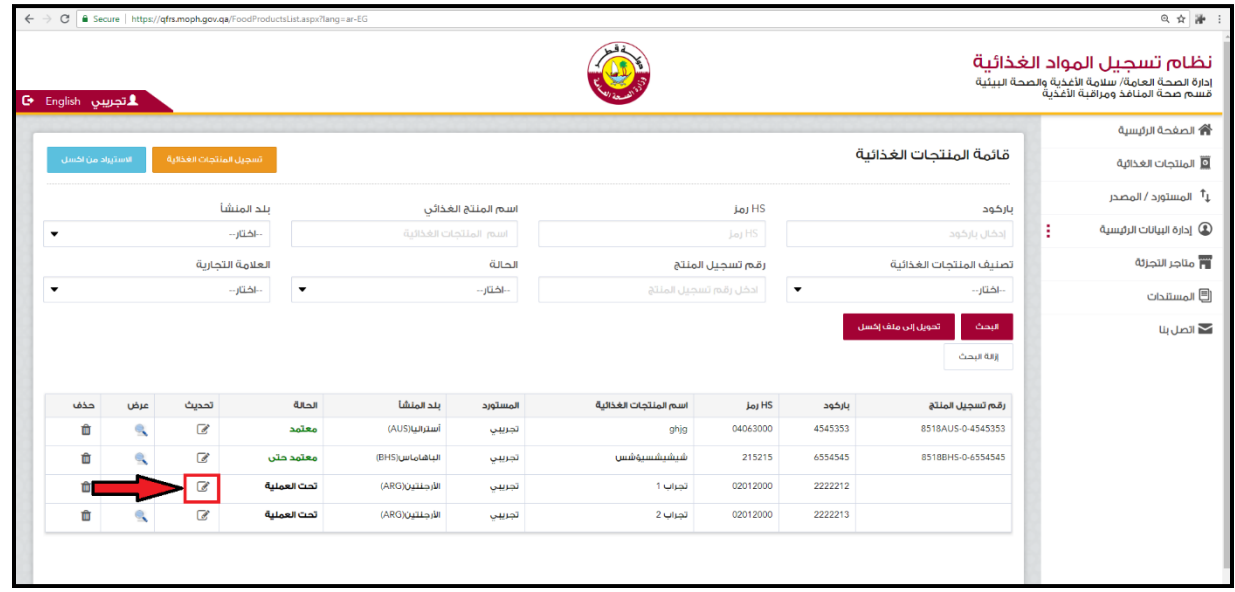

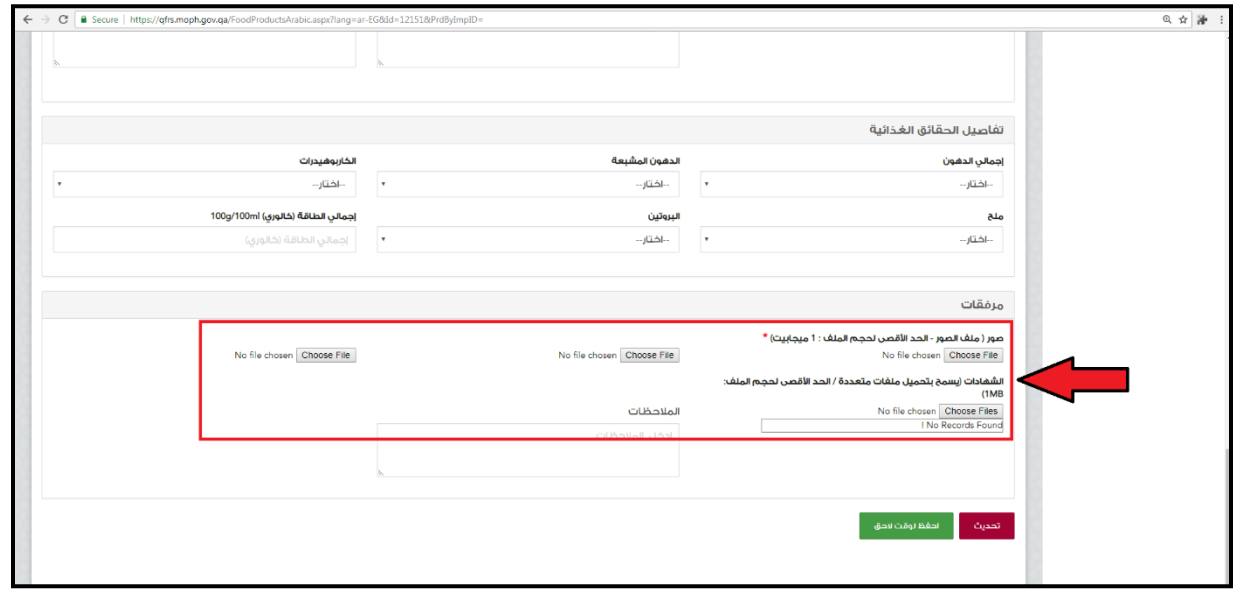

.5 ثم تقديم طلب تسجيل المنتج الغذائي بشكل نهائي بالضغط على "**تحديث**".

**دليل نظام تسجيل المواد الغذائية للمستخدم والمدقق**

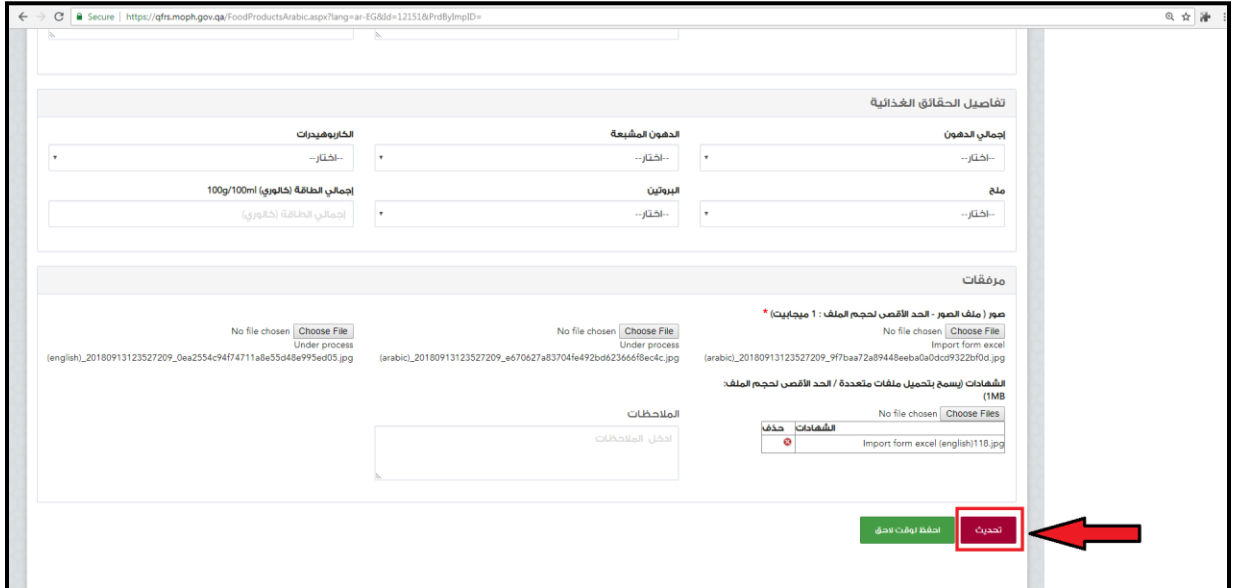

.6 سوف تتغير حالة المنتج الى "**قيد االجراء**".

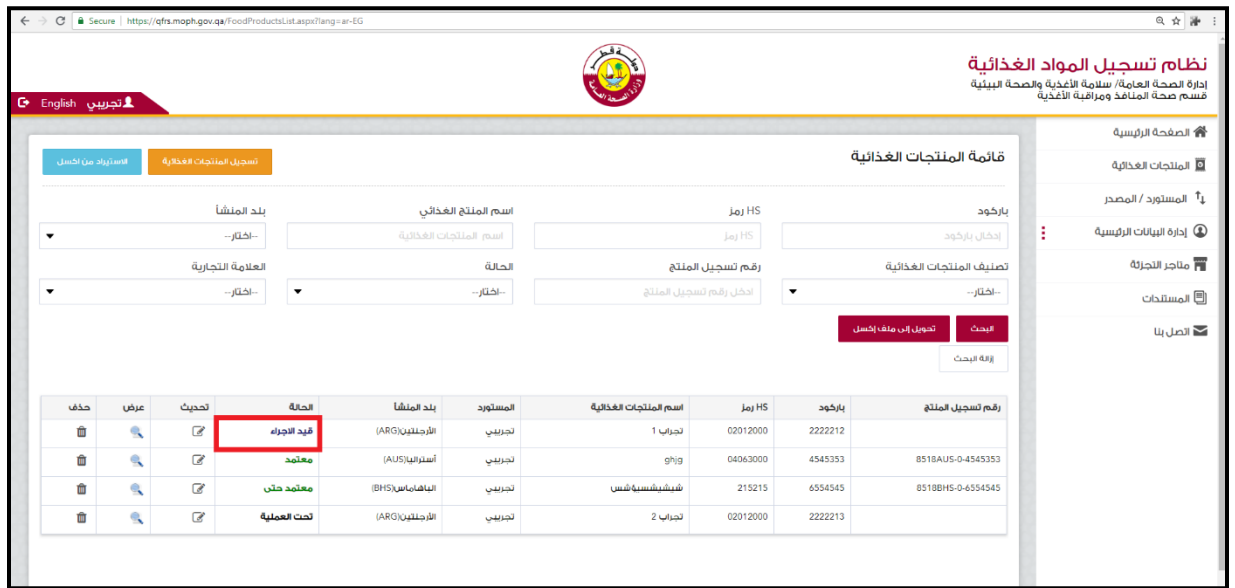

## **.6 تسجيل منتج غذائي جديد**

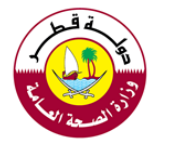

للبدء بتسجيل منتج غذائي يتم اختيار صفحة المنتجات الغذائية ومن ثم اختيار **تسجيل المنتجات الغذائية** أو من الصفحة الرئيسية

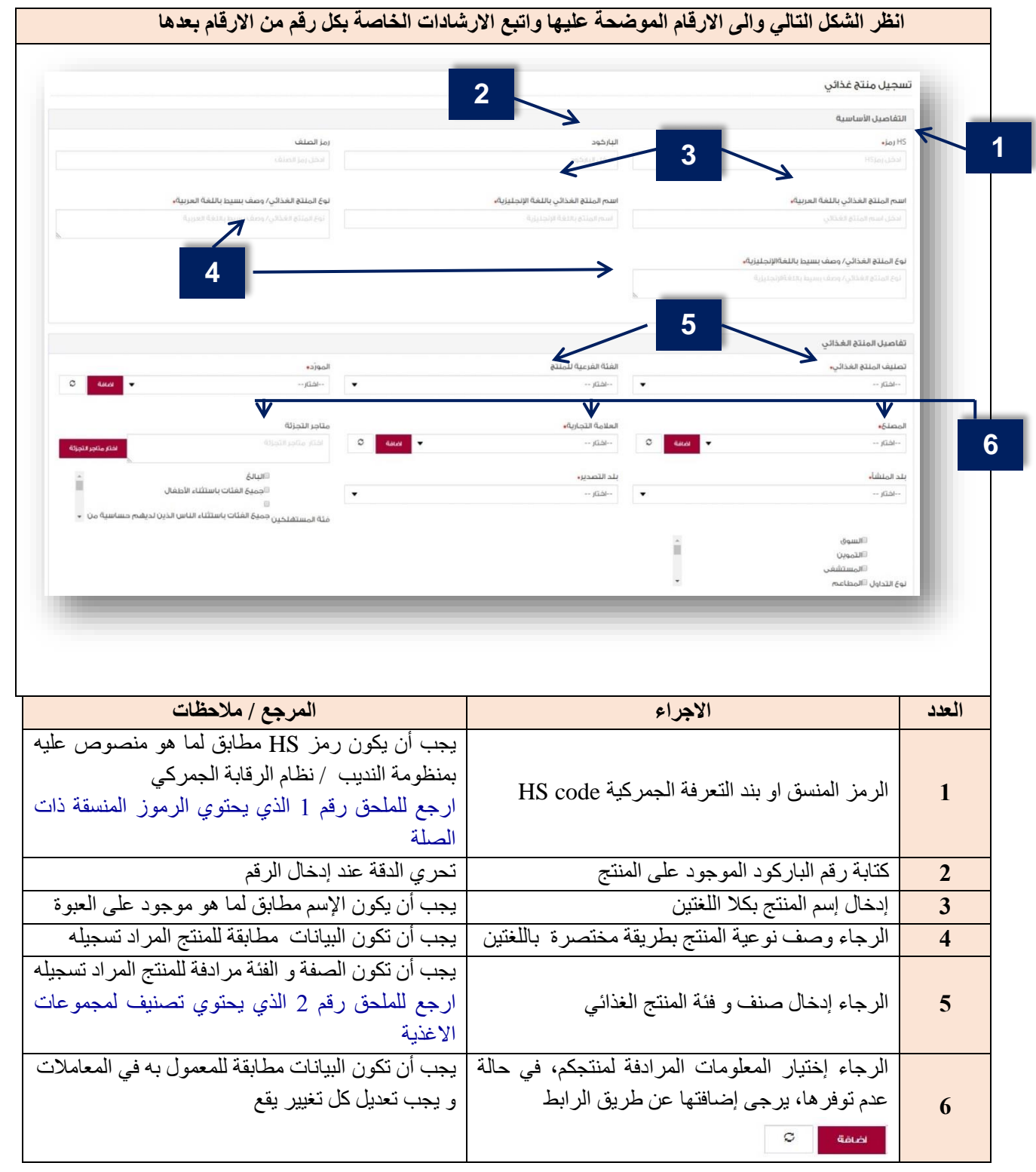

## **يتبع تسجيل منتج غذائي جديد**

**دليل نظام تسجيل المواد الغذائية للمستخدم والمدقق**

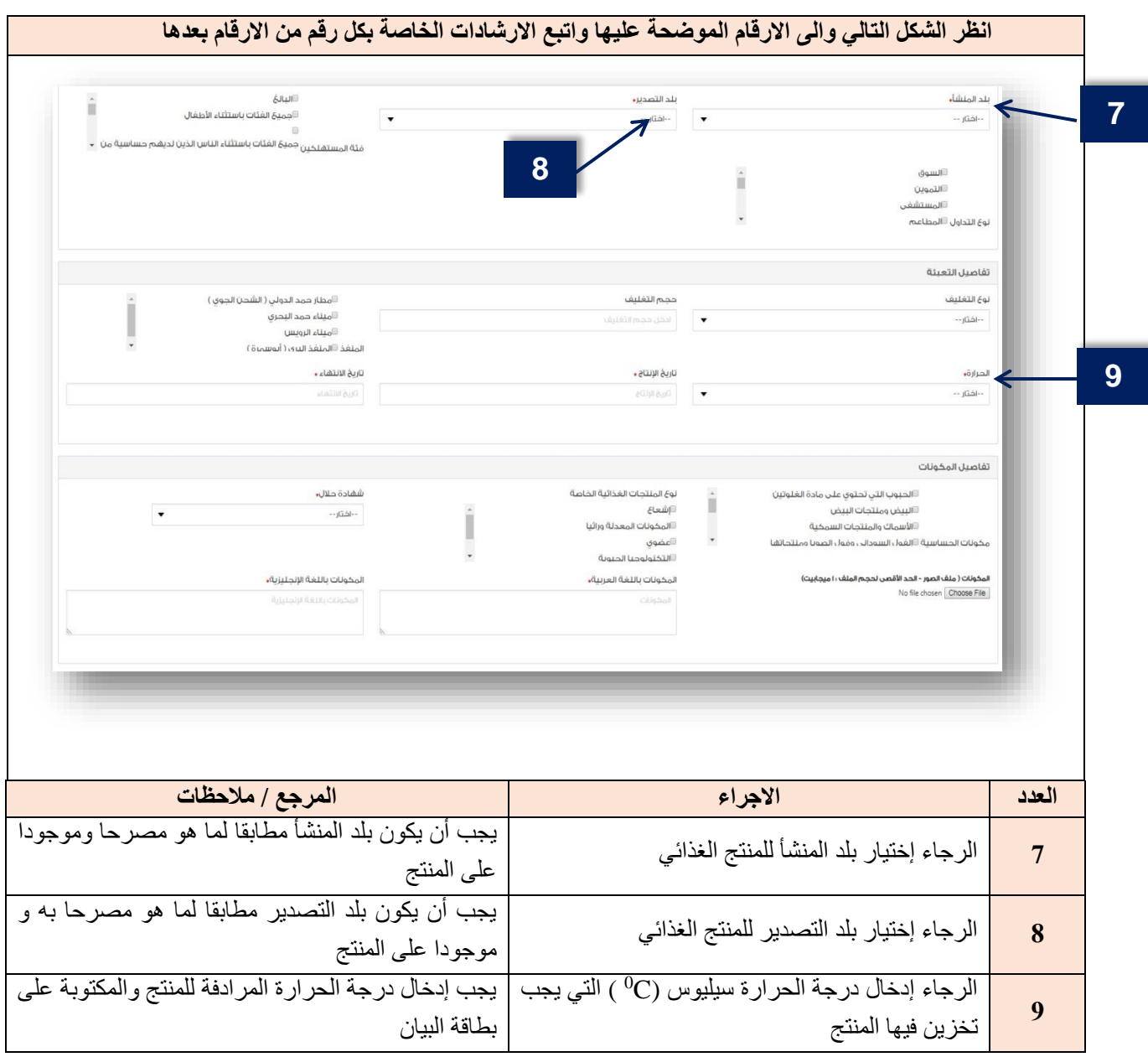

# **يتبع تسجيل منتج غذائي جديد**

**Port Health and Food Control Section األغذية ومراقبة المنافذ صحة قسم**

**Ministry of Public Health العامة الصحة وزارة**

**دليل نظام تسجيل المواد الغذائية للمستخدم والمدقق**

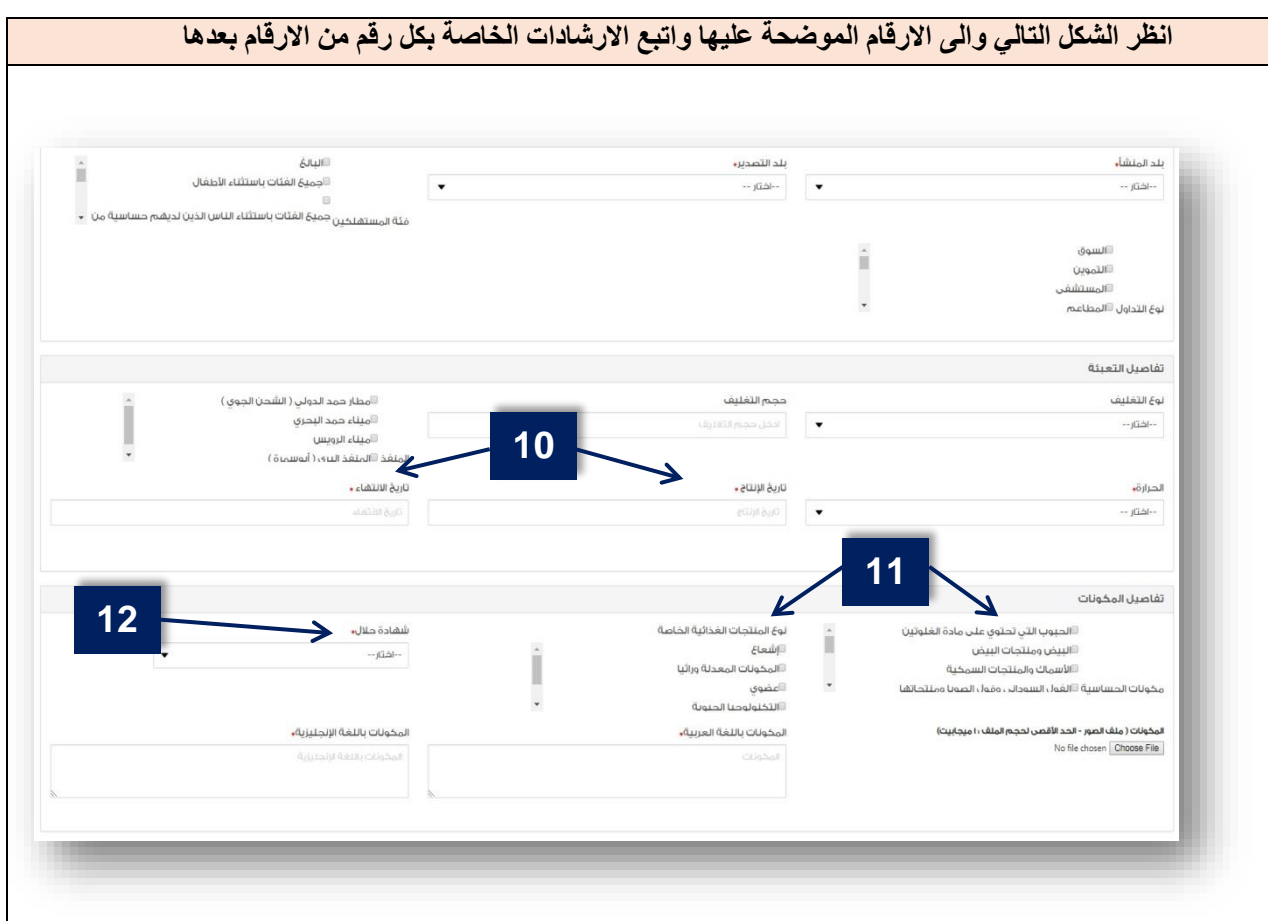

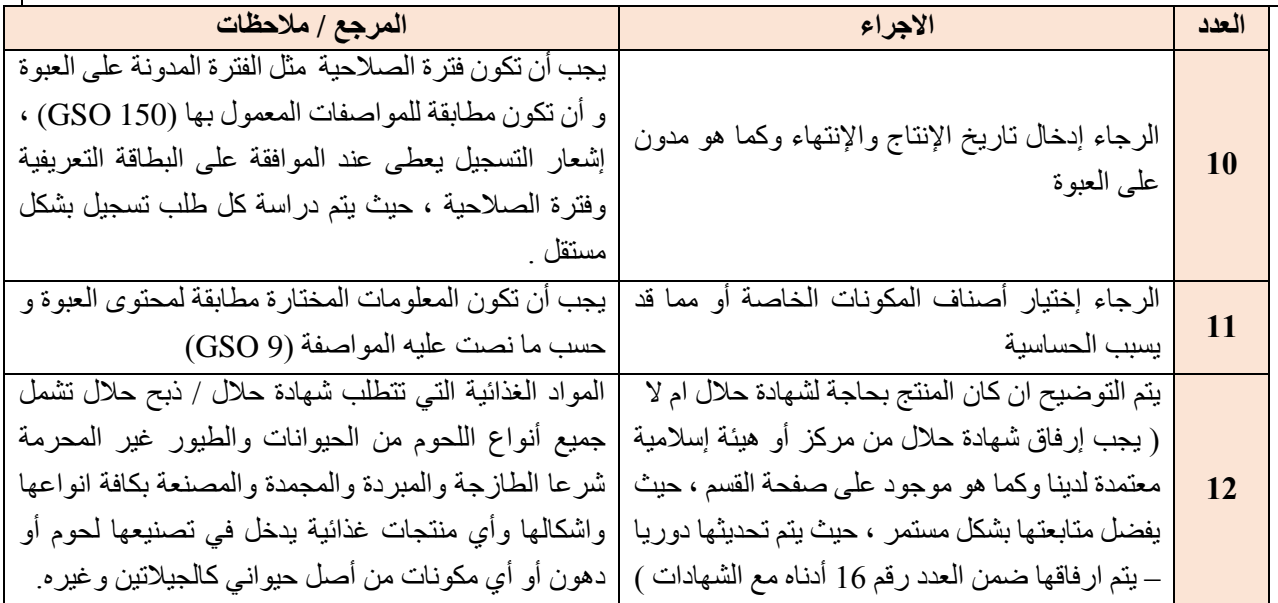

## **يتبع تسجيل منتج غذائي جديد**

**Ministry of Public Health العامة الصحة وزارة Port Health and Food Control Section األغذية ومراقبة المنافذ صحة قسم**

**دليل نظام تسجيل المواد الغذائية للمستخدم والمدقق**

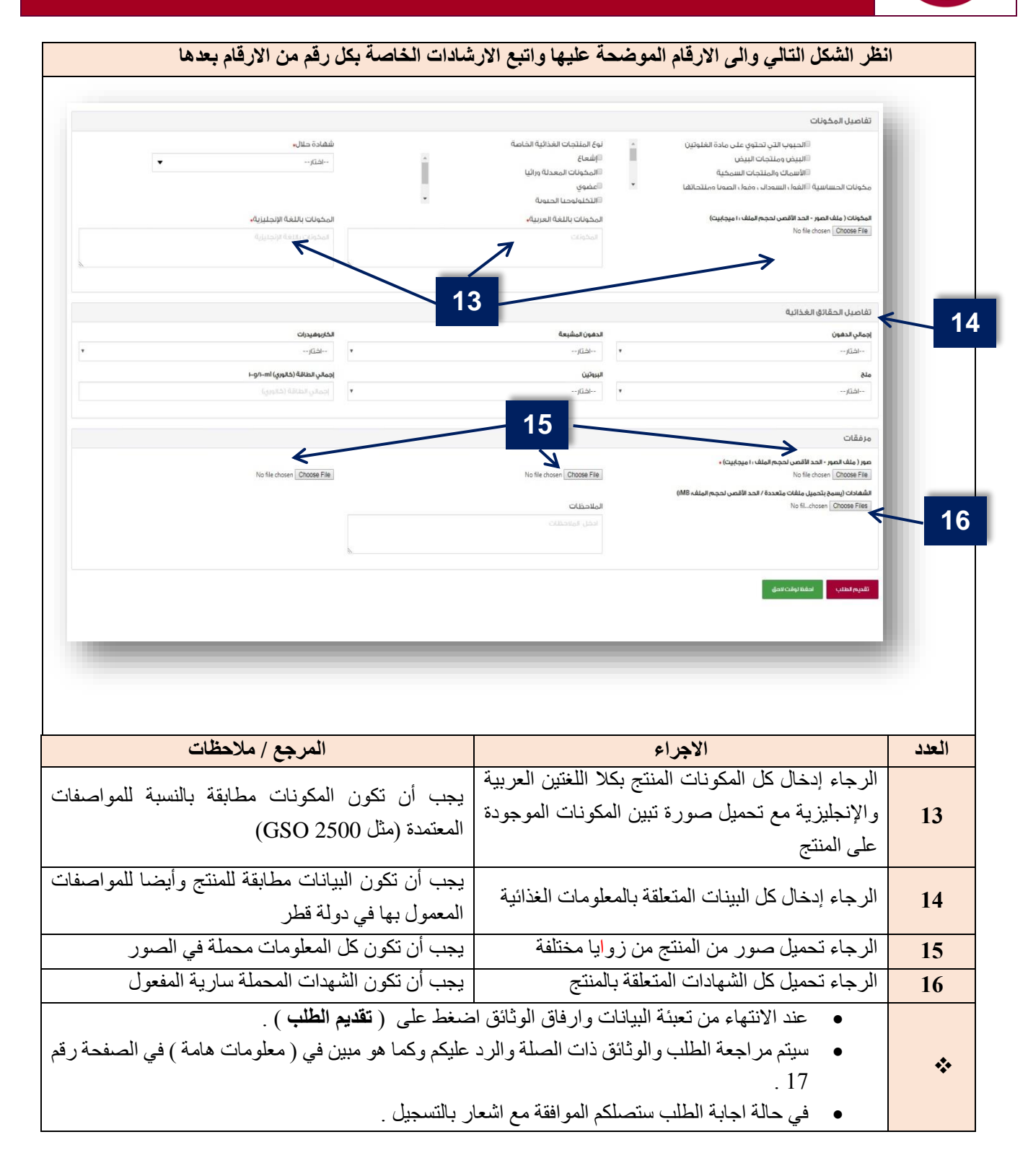

### **.7 معلومات هامة**

**.1 بعد دراسة الطلب من قبل المختصين ستتلقى الشركة احد الردود التالية:**

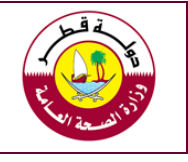

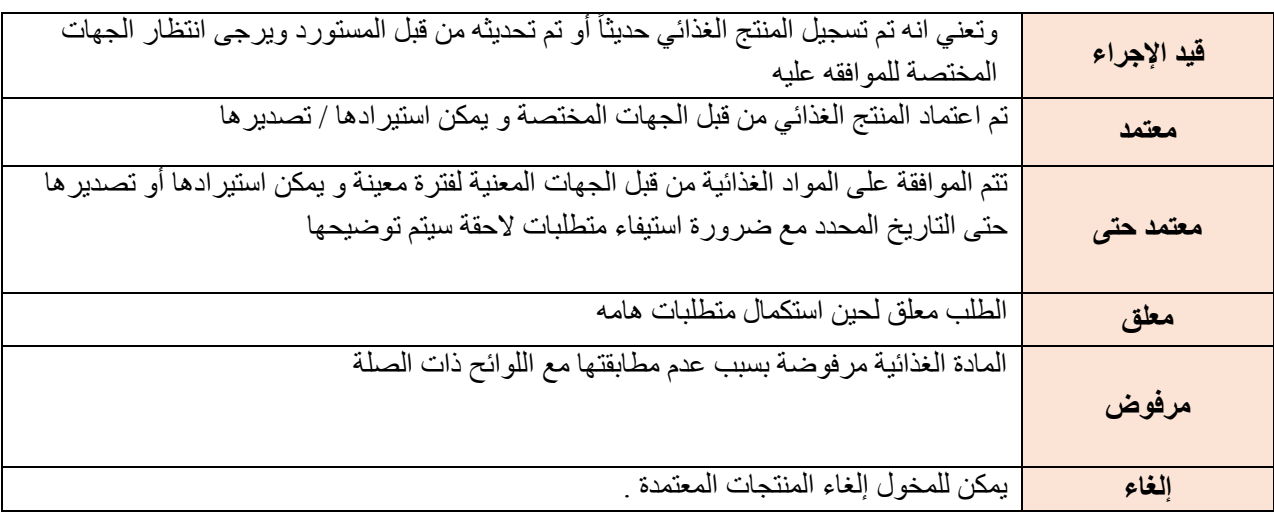

**.2 يمكن للشركات االطالع على جميع منتجاتها المسجلة الدارة تلك المعلومات بالتعديل واالضافة وغيرها حيث يوفر النظام خاصية او امكانية البحث عن منتج محدد من خالل قائمة البحث الموجودة على صفحة منتجات الشركة وكما هو مبين في الصورة ادناه ، كما يمكن للشركة استخراج كافة المعلومات عن منتجات الشركة والموجودة في نظام التسجيل من خالل الضغط على عالمة ) تحويل إلى ملف اكسل (**

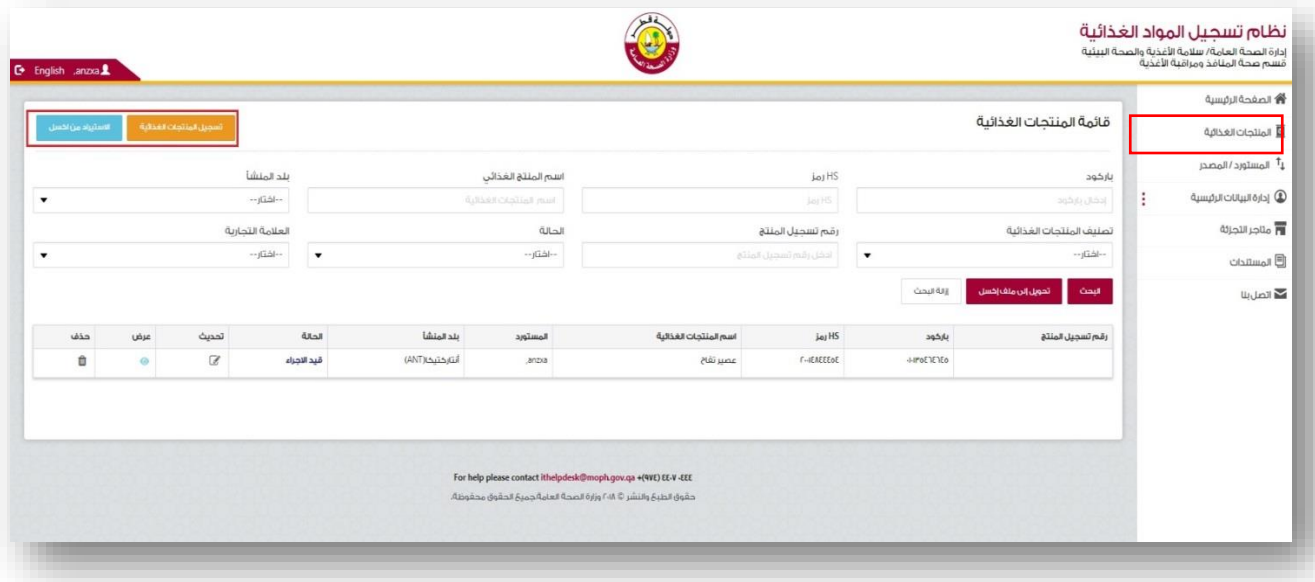

**.8 إدارة البيانات الرئيسية** 

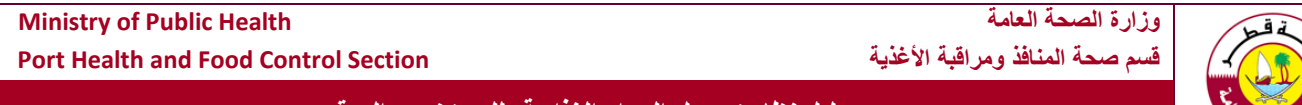

من خالل هذه الخيار يمكن االطالع على المعلومات التي تخص المورد كالعالمات التجارية والمصانع والمنتجات الغذائية المختلفة ، و بالتالي فإن المستخدمين لن يحتاجوا الضافة المورد في كل مرة يسجلون المنتجات و لكن بدال من ذلك سيحدد المورد من القائمة الموجودة ، فالضافة احد الموردين على سبيل المثال

- اضغط فوق المورد من القائمة لالطالع على قائمة الموردين المضافه من قبل مختلف المستوردين
- المستورد يمكنه استخراج قائمة الموردين بالكامل عن طريق الرابط المرادف واستخراج البينات الى " اكسل "
	- المستورد يمكنه الحذف أو التحديث كل المعلومات.
- إلضافة مورد جديد اضغط على اضافة مورد ثم ادخال كل التفاصيل مثل : االسم ، العنوان .... ثم " االرسال "
	- يمكن تكرار نفس الخطوات إلضافة المصنع , العالمة التجارية و متاجر التجزئة

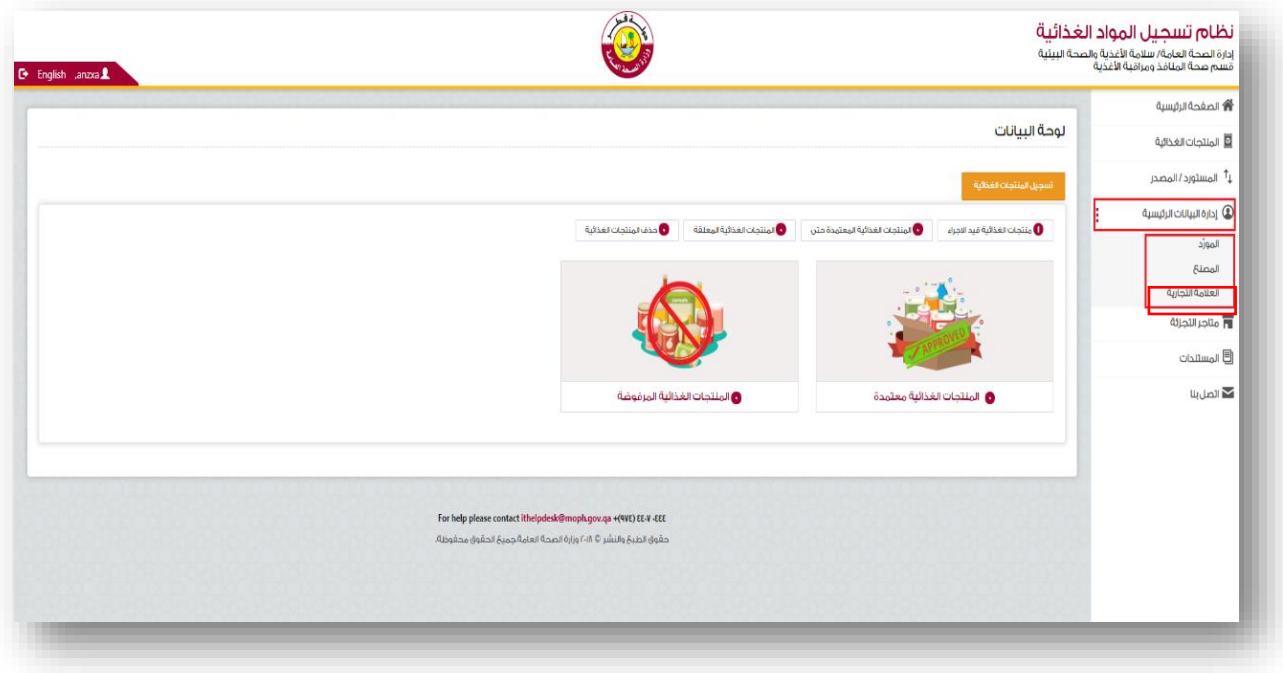

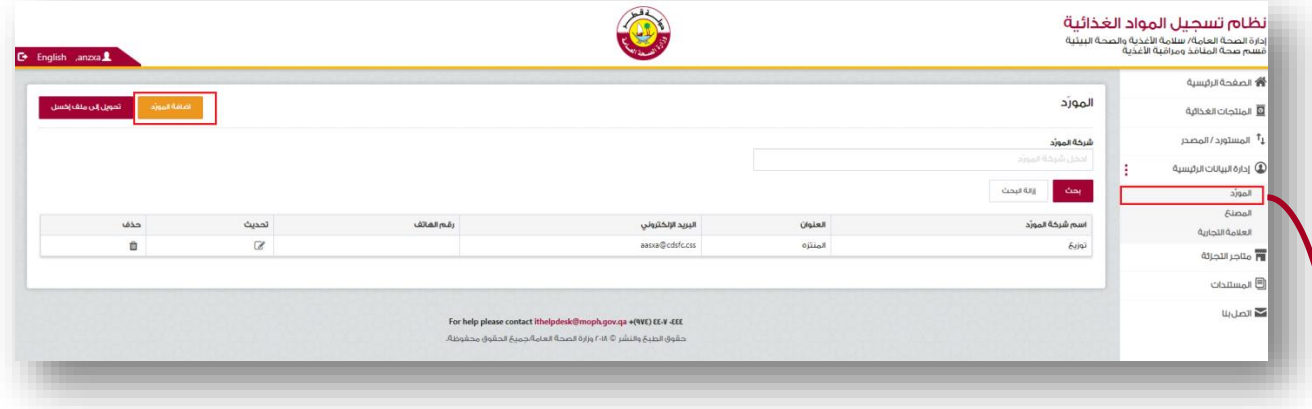

**Ministry of Public Health العامة الصحة وزارة**

**Port Health and Food Control Section األغذية ومراقبة المنافذ صحة قسم**

**دليل نظام تسجيل المواد الغذائية للمستخدم والمدقق**

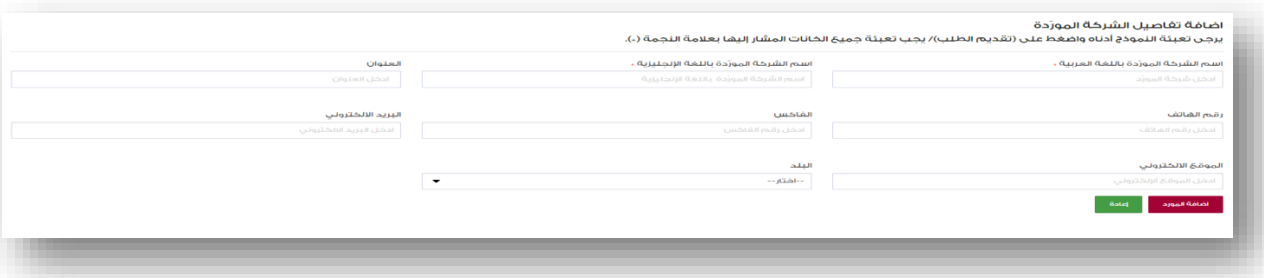

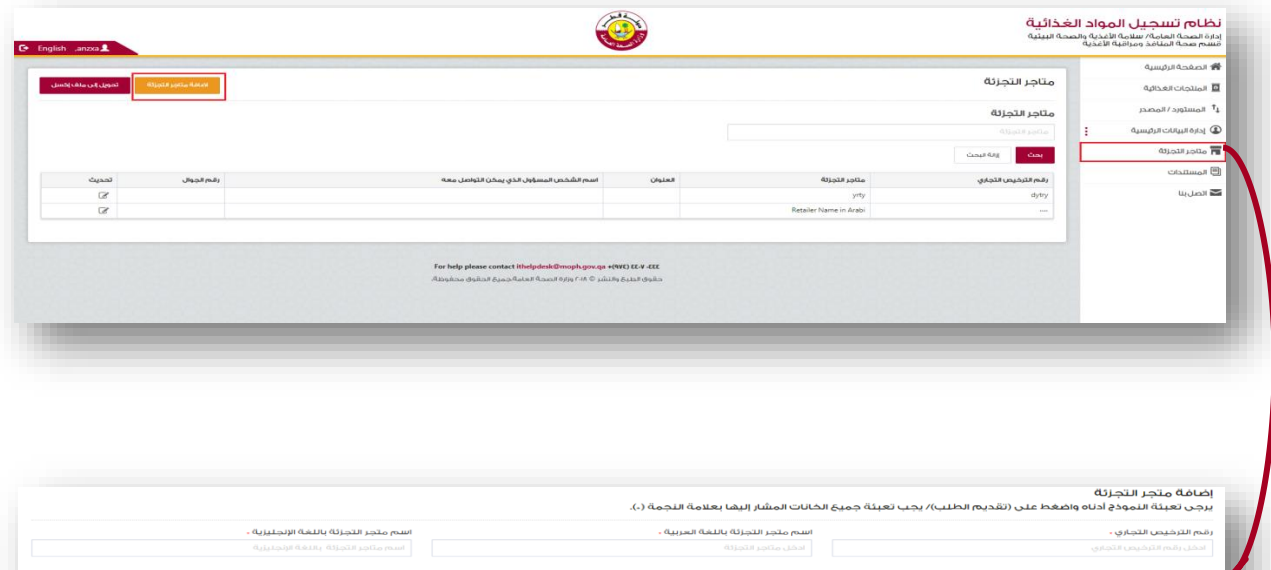

### **.9 التواصل مع إدارة النظام / فريق النظام**

 برغم الجهد الكبير الذي بذل في هذا النظام اال انه يبقى عمل بشري يحتمل الخطأ، وحيث ان ادارة سالمة االغذية والصحة البيئية تعتمد مبدأ الشراكة في تحقيق المصلحة العامة وتحرص على التطوير والتحديث وتالفي السلبيات وتعزيز االيجابيات بالقدر الممكن والمتاح فاننا في قسم صحة المنافذ ومراقبة االغذية نرحب بتواصلكم معنا في كل ما يخدم المصلحة العامة ، حيث ندعو الجميع للتواصل معنا بشأن اي استفسارات أو شكاوى أو مالحظات، لنكون شركاء في تطوير هذا االنجاز .

 يمكن للشركات التواصل في اي وقت مع فريق النظام بالضغط على خيار "اتصل بنا" كما هو موضح ادناه حيث ستظهر صفحة خاصة بالمالحظات يمكن لكم من خاللها مشاركة ما ترغبون به معنا، وسنكون حريصين على الرد على استفساراتكم باسرع وقت ممكن. يشار الى ان هناك خيار لتحديد طبيعة المالحظة الواردة ليتم تحويلها مباشرة للمختص بها لضمان سرعة الرد.

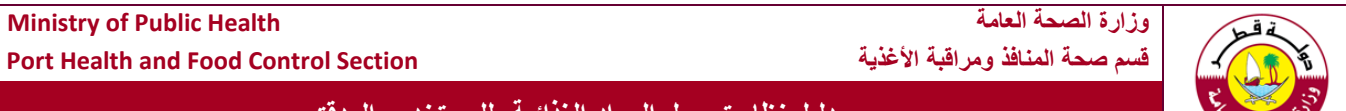

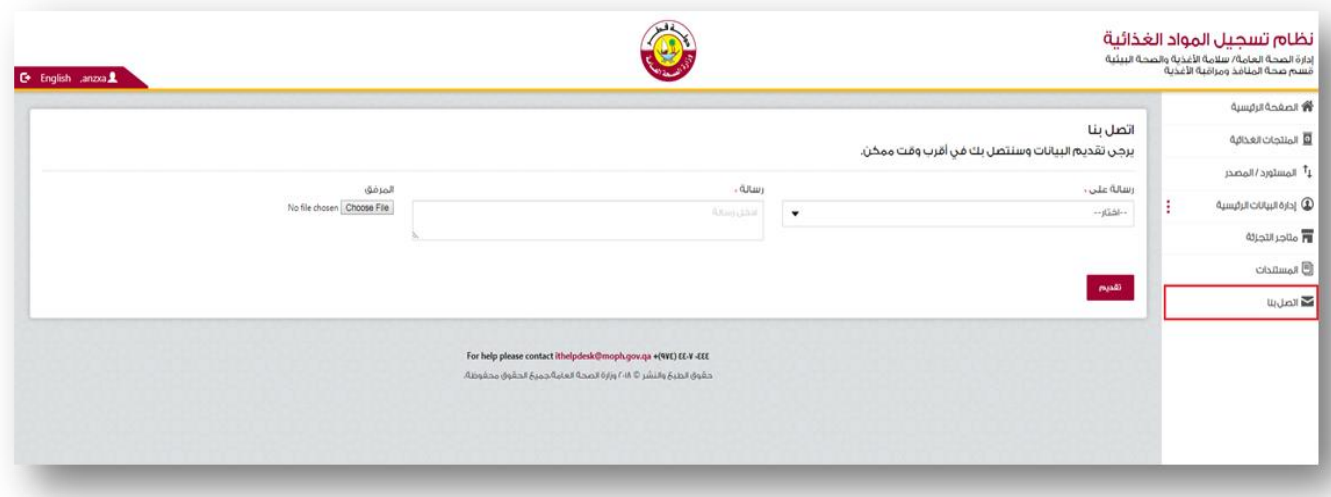